# **Практическая работа №3, Проект ДИАЛОГ**

# **Постановка задачи**

Создать программу, выполняющую следующие действия.

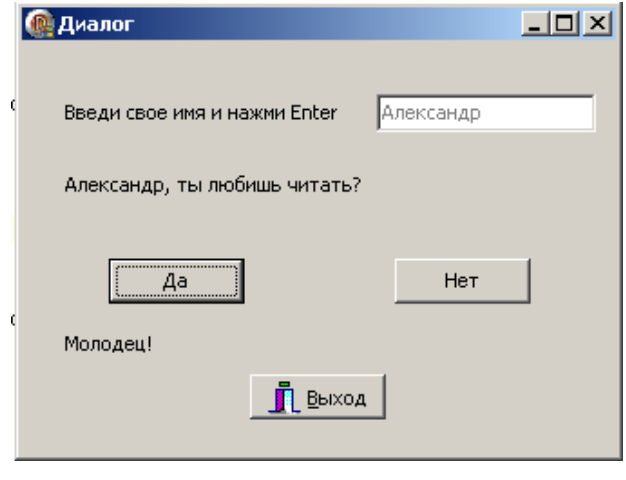

Рис.6

После запуска программы пользователь вводит свое имя, например, Александр, в прямоугольник с мигающим текстовым курсором и нажимает клавишу **Enter** (см. рис.6).

Появляется вопрос: «Александр, ты любишь читать?». Если пользователь щелкает на кнопке «Да», то появляется реплика «Молодец!», если на кнопке «Нет», то реплика «Почему же? Надо читать». Для выхода из программы необходимо щелкнуть мышью на кнопке «Выход».

### **Новым в этой программе является:**

- использование строки ввода **Edit** вкладки палитры компонентов **Standard**,
- обработка события **OnKeyPress**  нажатия клавиши.

# **План разработки программы**

- 1. Откройте новый проект.
- 2. Разместите на форме экземпляры компонентов в соответствии с рис.7.

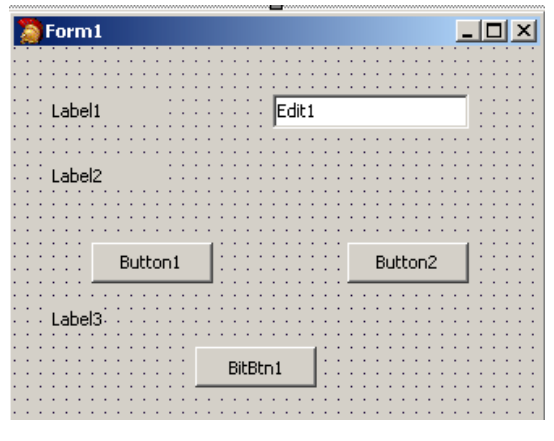

Рис.7

3. Сохраните код программы и проект под именами, например, **Unit3.pas** и **Pr3.dpr**.

#### **Комментарий**

В последующем сохраняйте проект и проверяйте его работоспособность после каждого изменения.

4. Выполните следующие действия:

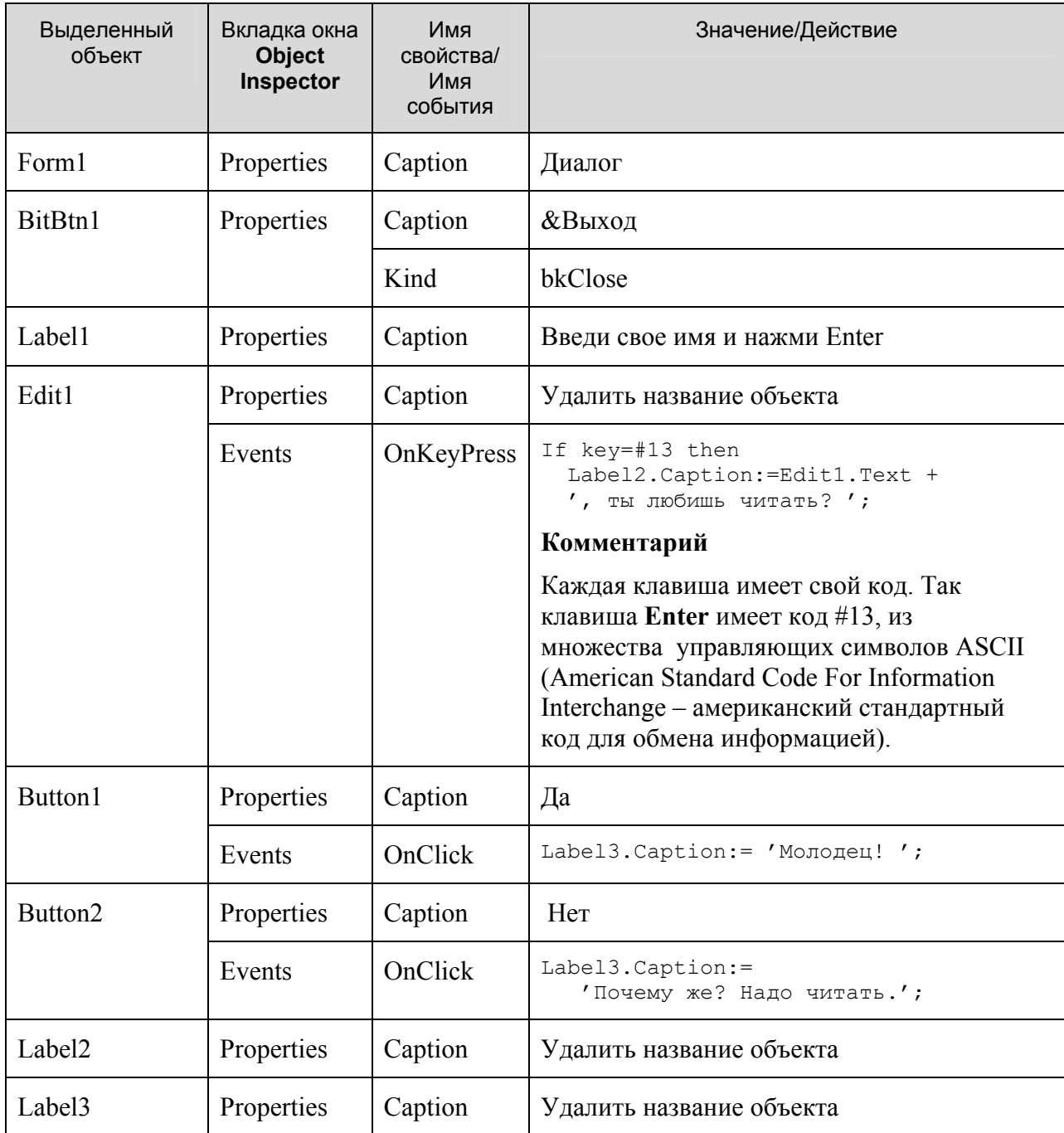

5. Сохраните проект окончательно, запустите и протестируйте его.

## Задание для самостоятельного выполнения

1. Сделайте кнопки «Да» и «Нет» доступными только после ввода имени и нажатия клавиши Enter.

Подсказка. Изменение свойства доступности компонента для пользователя - Enabled. Если свойство имеет значение True, то компонент доступен, а если значение False, то - не доступен. Значение свойства Enabled кнопок «Да» и «Нет» установите равными False, а в процедуру Edit1KeyPressed включите, код:

```
Button1.Enabled := true;
Button2. Enabled := true;
```
2. Сделайте, чтобы строка ввода стала не доступной после нажатия кнопки «Да» или «Нет».

3. Введите дополнительную кнопку «Повторить», которая позволяет повторно выполнить задание.

*Подсказка*. Разместите на форме еще одну кнопку «Повторить». По нажатию кнопки «Повторить» программно очистите содержимое компонентов **Edit1**, **Label2**, **Label3** для повторного диалога:

Label2.Caption  $:= '';$ Label3.Caption := ''; Edit1.Text  $:= '$ ;

4. Сделайте так, чтобы при повторении диалога строка ввода была бы снова активной.

*Подсказка*. Form1.ActiveControl := Edit1.

## **Листинг программы**

```
unit Unit3; 
interface 
uses 
  Windows, Messages, SysUtils, Variants, Classes, Graphics, Controls, Forms,
  Dialogs, Buttons, StdCtrls;
type 
   TForm1 = class(TForm) 
     Label1: TLabel; 
     Label2: TLabel; 
     Edit1: TEdit; 
     Button1: TButton; 
     Button2: TButton; 
     Label3: TLabel; 
     BitBtn1: TBitBtn; 
     BitBtn2: TBitBtn; 
     procedure Button1Click(Sender: TObject); 
     procedure Button2Click(Sender: TObject); 
     procedure Edit1KeyPress(Sender: TObject; var Key: Char); 
     procedure BitBtn2Click(Sender: TObject); 
   private 
     { Private declarations } 
   public 
     { Public declarations } 
   end; 
var 
   Form1: TForm1; 
implementation 
{$R *.dfm} 
procedure TForm1.Edit1KeyPress(Sender: TObject; var Key: Char); 
begin 
If key=#13 then 
   begin 
    Label2.Caption:=Edit1.Text + ', ты любишь читать? '; 
    Button1.Enabled := true; 
    Button2.Enabled := true; 
   end; 
end; 
procedure TForm1.Button1Click(Sender: TObject); 
begin 
Label3.Caption:= 'Молодец! '; 
Edit1.Enabled := false; 
Button1.Enabled := false; 
Button2.Enabled := false; 
end; 
procedure TForm1.Button2Click(Sender: TObject); 
begin 
Label3.Caption:= 'Почему же? Надо читать.'; 
Edit1.Enabled := false;
```
ГОУ СОШ с углубленным изучением мвтематики, информатики, физики № 444 Практическая работа №3 «Диалог», Стр.-5, Всего - 5

```
Button1.Enabled := false; 
Button2.Enabled := false; 
end; 
procedure TForm1.BitBtn2Click(Sender: TObject); 
begin 
Label2.Caption := ''; 
Label3.Caption := ''; 
Edit1.Text := ';
Edit1.Enabled := true; 
Form1.ActiveControl := Edit1; 
Button1.Enabled := false; 
Button2.Enabled := false; 
end; 
end.
```